# **CONTENTS**

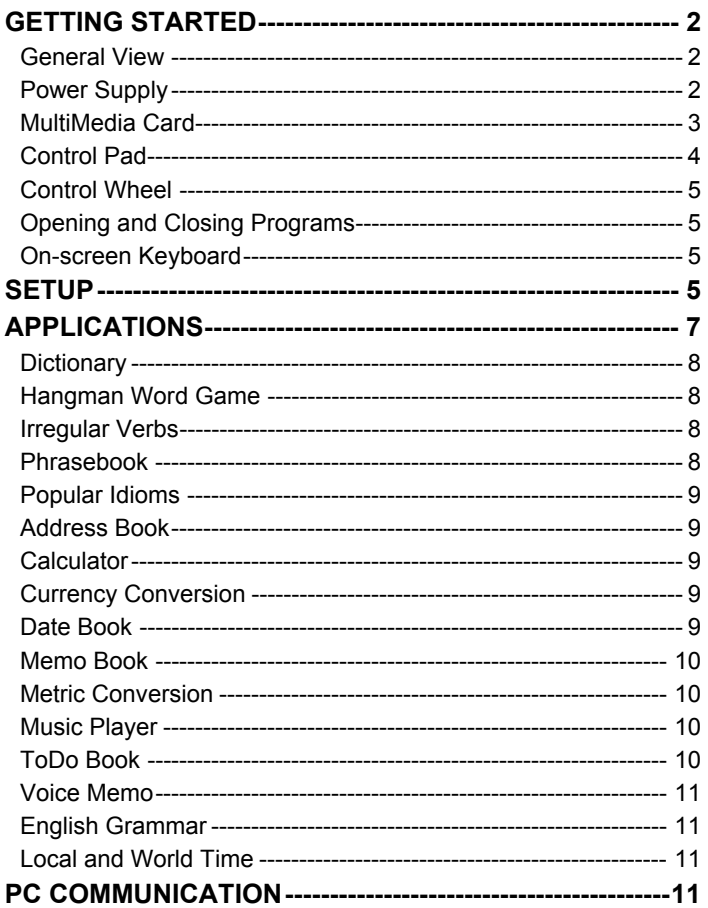

# **GETTING STARTED**

### <span id="page-1-0"></span>*General View*

The general view and external appliances of SENCOR® SDN 450 are shown below.

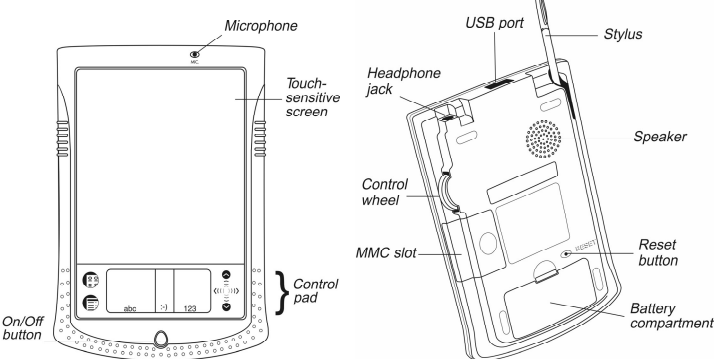

• When the device is on, press and hold the *On/Off* button for approximately two seconds to turn on the backlight. Press and hold the *On/Off* button again to turn the backlight off.

• In most windows or dialog boxes, tap *OK* or *Done* to accept changes or *Cancel* to exit without saving any changes.

Tap the screen with the supplied pointing device called the *stylus* which, when not in use, is conveniently kept in a special slot at the side of the device's back panel.

♦ *Note:* If, for some reason, using the stylus does not provide the desired effect, you may need to recalibrate the screen (see page 3).

## *Power Supply*

SENCOR® SDN 450 is powered by two AAA (LR03) batteries. Please insert the batteries before connecting your device to a PC. If the battery power runs too low, the unit will start up when you press the *On/Off* button but will then shut off automatically. When this happens, please replace the batteries immediately to avoid the risk of losing user data.

#### **How to replace the batteries**

• Press the *On/Off* button to turn the device off.

<span id="page-2-0"></span>• Make sure the device is not on a hard surface – if the *On/Off* button is pressed accidentally, user data may be lost.

♦ *Note:* To avoid data loss, **never try to remove the batteries from the device when the power is on**. If you experience difficulties turning the device off, press the *RESET* button on the back of the device and restart the system.

- Remove the battery compartment cover by sliding it away from the device.
- Remove the used batteries and replace them with new ones.
- ♦ *Note:* Do not mix old and new batteries.
- Make sure to place the batteries according to the polarity marks  $(+)$  inside the battery compartment.

♦ *Note:* You have one minute to replace the batteries without risk of losing the data stored in RAM. **Do not exceed the one-minute limit!** Neither the manufacturer nor the dealer may be held responsible for the loss of user data.

### *MultiMedia Card*

SENCOR® SDN 450 MultiMedia Card is included in the standard package. Please insert the card into the MMC slot before you turn the device on.

♦ *Note:* The device will not work without the MMC. Always **make sure the device is turned off** before installing or removing the MMC. Use the *On/Off* button to turn the device off.

#### **Installing MMC**

• Put your thumb on the MMC slot cover and slide it off.

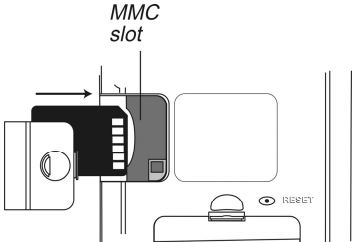

- Slide the MMC into the compartment with the contacts facing up and the label facing down. Push the card gently until it clicks into place.
- Snap the cover back on and then turn on the device.

The operating system installation will take about 2.5 minutes.

• To perform screen calibration, tap the center of the target with the stylus. Repeat the process with three more targets, which will appear one after another.

### **Removing MMC**

<span id="page-3-0"></span>• To remove the MMC, first turn the device off. Push the card in slightly. You will hear a click and the card will pop out.

### **Soft Reset**

- Tap  $\mathbb{C}^{\mathbb{S}}$  to go to the Main Menu and then tap  $\overline{\mathbb{S}}$  to open the Launcher Menu.
- Tap *Restart system* on the Launcher Menu.
- In the *Ready for Restart* screen, tap *Restart now*.

If the Launcher Menu is not accessible, use the *RESET* button.

### **Hard Reset**

After a hard reset all user data will be lost.

• To perform the hard reset, keep the *On/Off* button pressed while pressing the *RESET* button.

## *Control Pad*

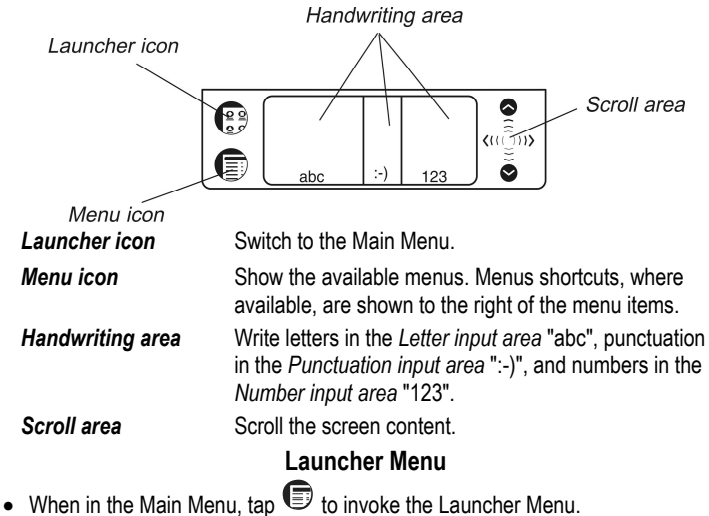

```
Handwriting Guide
Restart system
Pen Calibration
Set Contrast
Disable Password
MMC Backup
Launcher Help
Active Programs
File Manager
About
```
<span id="page-4-0"></span>♦ *Note:* To perform the *MMC Backup* operation, please use a re-writable MMC (64 MB or above).

### **Handwriting Guide**

- From the Main Menu, tap  $\blacksquare$  and then select *Handwriting Guide*.
- Tap the arrows  $\bigoplus$  **D** to scroll through each screen of the *Handwriting Guide*.

♦ *Note:* Before you input accented characters, please make sure you have selected the appropriate *Pen Language* (see page 6).

### *Control Wheel*

- Turn or push the control wheel to select or open an item, where available.
- ♦ *Note:* The control wheel turns up and down; it does not spin. **Please do not put excessive force on the control wheel.**
- Turn the control wheel to control the volume when listening to music.

### *Opening and Closing Programs*

- To open a program or file, tap its corresponding icon.
- To return to the Main Menu without closing the program, tap  $\int_{\alpha}^{\infty}$ . To

immediately return to the program, tap  $\overline{\mathbb{Q}^{\Sigma}_{z^c}}$  once again.

• To exit a program, tap  $\otimes$  in the top right corner, or use the *File / Exit* command.

### *On-screen Keyboard*

• To invoke the on-screen keyboard, draw a line straight up outside the

*Handwriting area* or tap **...** where available.

# **SETUP**

Tap the *Setup* icon from the *Extras* tab to launch the application.

### *Interface Language*

• Tap ▼ next to *Interface* and select *English*, *German*, *Czech*, or *Slovak*.

## *Select Date*

• Tap anywhere on the date field to change the date or view another date.

## *Select Time*

- Tap the up and down arrows to change the hour and minute.
- When 12-hour format is set, tap *AM* or *PM* to toggle between AM and PM.

## *Volume*

• To increase or decrease the volume, move the slider to the right or left.

## *Password*

- Tap **F\*\*\*** to open the *Enter password* screen.
- Specify a password up to 8 characters in length. Tap *OK*.
- Retype the password for confirmation. Tap *OK*.

### **Disabling or Enabling the Password**

- Go to the Main Menu, tap **a** and then select *Disable Password*.
- To re-enable the password, tap **and then select** *Enable Password*.

## *Sounds*

- Select the *Quiet Mode* check box to turn the device sounds off.
- ♦ *Note:* Music files and the *Date Book* alarm are not affected by this option.

### *Pen Language*

Allows you to activate character recognition for various Western European languages. Select *W. European* to access all the supported Western European characters. To enter Eastern European characters, please use the on-screen keyboard.

## *Shutoff Time*

Allows you to set the time that elapses before the device automatically turns off.

### *Time Format, Date Format, Numbers*

• To set the format for the time, date, or numbers, tap ▼ and select the desired format.

## *Week Start*

• Tap ▼ and select *Monday* or *Sunday*.

## <span id="page-6-0"></span>*Double-click*

Allows you to set the speed at which the screen recognizes taps from the stylus.

# **APPLICATIONS**

### **Touch buttons**

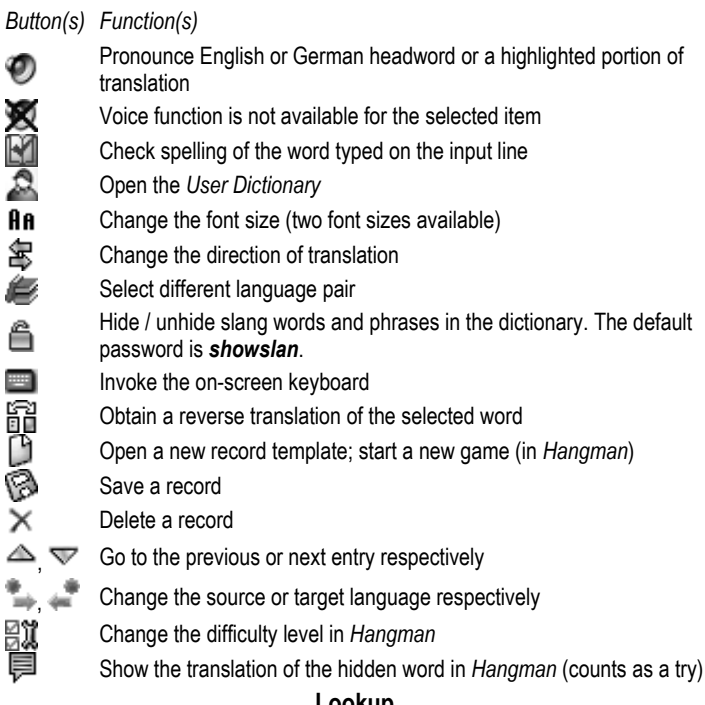

#### **Lookup**

- Enter a word either from the *Handwriting area* or from the on-screen keyboard, or just select it from the word list using the stylus or control wheel.
- Use the available touch buttons (see above).
- To listen to the pronunciation of the selected entry/word or its translation in

English or German, tap on the respective area and then tap  $\bullet$ .

## <span id="page-7-0"></span>*Dictionary*

The *Dictionary* application includes Czech⇔English, Czech⇔German, English⇔German, English⇔Slovak, and German⇔Slovak dictionaries with a total of 650,000 words.

### **Spell-checker Vector Ultima**™

- Type the word "board" as you hear it: "bord".
- Tap **KI** to open the *Variants* list.
- Tap the desired variant to look up its translation(s).

### **Pronunciation of Words and Phrases**

The voice function is available for all English words in the *Dictionary* and for a certain number of German entries. To use the voice function:

- Tap  $\odot$  to listen to the pronunciation of the headword, if available.
- Highlight the translation(s) and then tap  $\bullet$  to listen to its pronunciation.

### **Instant Reverse Translation**

- Tap the word to highlight it.
- Tap  $\overline{a}$  to make the reverse translation. (Five reverse translations available.) **User Dictionary**

SENCOR® SDN 450 *User Dictionary* automatically links to the main dictionary.

• Set the desired direction of translation and then tap **the** *user* to open the *User Dictionary*.

## *Hangman Word Game*

• Enter letters from the displayed touchpad, trying to guess the hidden word. The number next to *Attempts left* shows the remaining number of tries.

## *Irregular Verbs*

All commonly used English and German irregular verbs are stored in the *Irregular Verbs* application.

## *Phrasebook*

The *Phrasebook* contains over 1,100 phrases in the Czech, English, German, and Slovak languages. The phrases are divided into 12 conversational topics.

• To open the selected topic, tap it with the stylus or just push the control wheel.

### <span id="page-8-0"></span>*Popular Idioms*

In the *Popular Idioms* application, you can find over 200 widely used English and German idioms with their equivalents or translations.

### *Address Book*

### **Creating a Record**

- Tap *New* and then tap in the data entry column next to the desired label.
- Enter your information in every view and field you want.

#### **Editing Entries**

- Tap the desired entry and then tap in the data field you want to change.
- Enter or edit information in any view and field.

### **Deleting Entries**

- In the Contacts List, hold your stylus down on the entry you want to delete.
- Tap *Delete* on the appeared pop-up menu.
- When the program is running, tap  $\bullet$  to display the available menus.

### *Calculator*

• Use this program as a standard pocket calculator.

### *Currency Conversion*

Allows you to instantly calculate cross rates for combinations of over 20 currencies.

### **Setting and Checking Rates**

- Tap on the currency name to open the *Currency setup* window.
- Change/specify the *Currency name* and/or *Currency rate*. Tap *Save*.
- To add user-defined currencies to the list, tap **...** The *Currency setup* window will open. Input the desired data into the *Currency name* and *Currency rate* fields.

#### **Conversion**

- Set the cursor position to the desired field in the right column of the table.
- Enter the value. The conversion is performed while you are typing.

### *Date Book*

- Tap *Go To*, select the desired month and day and then tap *Select*.
- ♦ *Note:* You must be in the *Daily View* to add appointments to your schedule.
- Tap on the desired line in the data entry column and enter your appointment.
- Tap the time approximate slot for your appointment to set a start and end time.
- In the *Edit* window, tap **the** *L* to display the *Recurrence* screen.

<span id="page-9-0"></span>• In the *Edit* window, use  $\mathbb{Z}$  to set the time when the alarm will sound.

### *Memo Book*

- To add a memo, tap *New* and enter your memo. Tap *Done* to save it.
- Tap ▼ to see the *Sort* drop-down list.
- To view the whole memo, tap the number of the desired memo.

## *Metric Conversion*

With SENCOR<sup>®</sup> SDN 450 you may easily convert units of measure.

- Choose a subsection by tapping ▼ in the upper left corner of the screen.
- Set focus to the desired field by tapping in it and then input the value.

The conversion is being performed while you are typing.

## *Music Player*

• To download MP3 files into your device, please use SENCOR Desktop Manager and a re-writable MMC (64 MB or above).

♦ *Note:* If the source MP3 file is in a wrong encoding, *Music Player* may not be able to recognize it or even may stop responding. Use the *Active Programs* menu to stop the program in this case.

### **Buttons**

 $\bigotimes$  – Play,  $\bigcirc$  – Pause playing,  $\bigcirc$  – Stop playing,  $\bigcirc$  – Fast forward,  $\bigcirc$  – *Rewind*.

• When the program is running, tap  $\blacksquare$  to display the available menus.

## *ToDo Book*

### **Adding Entries**

- Tap *New* and enter a todo text.
- Tap the *Priority* icon and select *Low* ( $\blacksquare$ ), *Normal* ( $\spadesuit$ ), or *High* ( $\blacksquare$ ).
- Tap *Edit* to add settings.
- Tap on the completion check box to mark/unmark the todo as completed.

#### **Editing Entries**

- Place the cursor in a todo where you want to edit and make your changes.
- To delete a todo, hold the stylus down on the task. On the menu, tap *Delete*.

#### **Menus**

The *File* menu is available when no todo is selected in the ToDo List. When a todo is selected, both menus (*File* and *Edit*) are available.

<span id="page-10-0"></span>• When the program is running, tap  $\blacksquare$  to display the available menus.

## *Voice Memo*

– Record a memo. This button changes to *Stop* when you are recording or

listening.  $\bigcirc$  – Stop the memo recording or playing.  $\bigcirc$  – Play the memo.  $\mathbb{Q}$  –

Pause playing.  $\bigcirc$  – Fast forward.  $\bigcirc$  – Rewind.

## *English Grammar*

• To open an article, just tap on its title. Use  $\mathcal A$  to go up one level.

## *Local and World Time*

- Tap  $\frac{1}{\sqrt{1-\frac{1}{\sqrt{1-\frac{1}{\sqrt$ counties respectively.
- Use  $\bullet$  to hear the announcement of the displayed time.

# **PC COMMUNICATION**

Using the USB cable and SENCOR Desktop Manager software you may exchange data between your SENCOR® SDN 450 and a personal computer. When prompted to specify a path to the device driver, go to the folder into which you have installed SENCOR Desktop Manager, then open the *USB\_Driver* folder and select *ebookman.sys*. The default path is C:\Program Files\Sencor\Desktop Manager\USB\_Driver.

#### **Toolbar**

```
The SENCOR Desktop Manager toolbar buttons perform the following functions: 
\mathbb{Z}_{-} synchronize data between your PC and SENCOR® SDN 450. \Box - go to
the upper folder. – display files in the Contents folder. – display files 
from the Library folder in the Contents pane. – switch from the Connection
view to the Contents view. – switch from the Contents view to the Connection
view.
```